# スタートガイド<sup>[2]</sup>

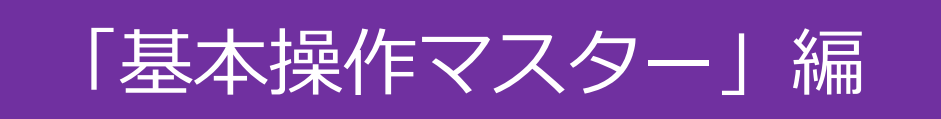

業務モード(居宅支援⇔サービス提供)の切替えや、毎月の操作の流れを ご案内します。読み進めながら、一緒に操作を確認していきましょう。

# 1 **業務モードについて**

ファーストケアでは、より便利にソフトを活用いただくために、2種類の「業務モード」 を用意しています。ここでは基本操作のひとつである業務モードの切替えをご説明します。

#### 業務モードの運用イメージ

業務モードにはケアマネジャー向けの業務を行う支援モード(=居宅介護支援版)と介護士や ヘルパー職員向けの業務を行う提供モード(=居宅サービス提供版)という2つの業務モード があります。

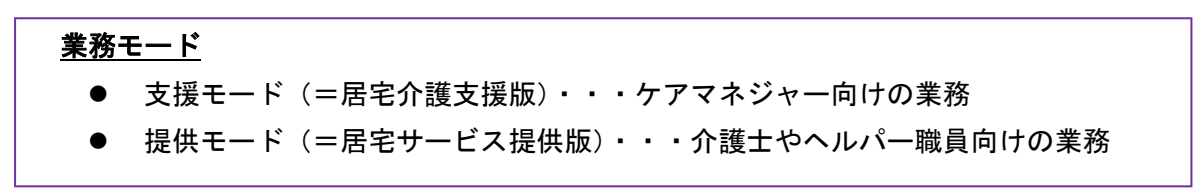

「居宅介護支援版」には、アセスメントや支援経過記録、予定管理などの専用機能画面が あり、「居宅サービス提供版」にはケア記録や利用者請求などの専用機能ボタンがあります。 両モードで共通する被保険者証の登録情報などは、連動しているので一度登録すればOKです。

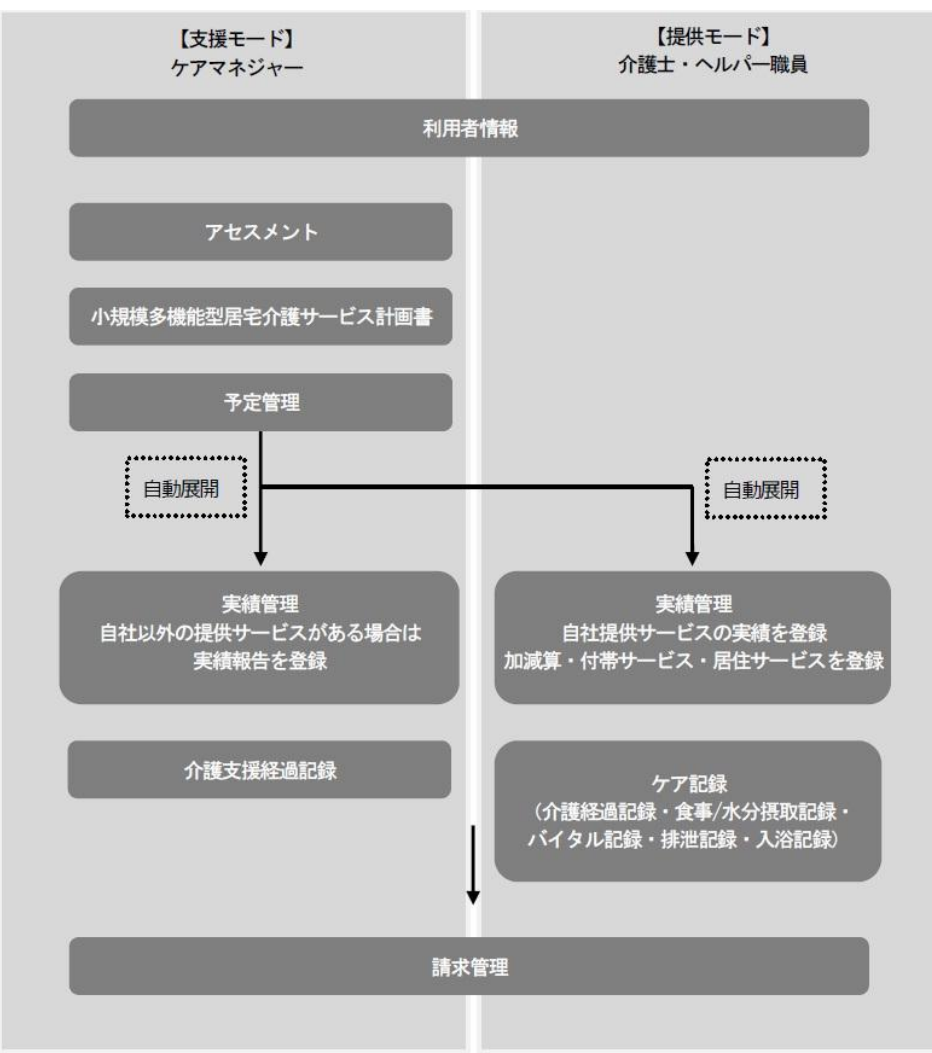

1

#### 業務モードの切替操作

1-1 │ ファーストケアの右上の[業務切替]ボタンをクリックしてください。

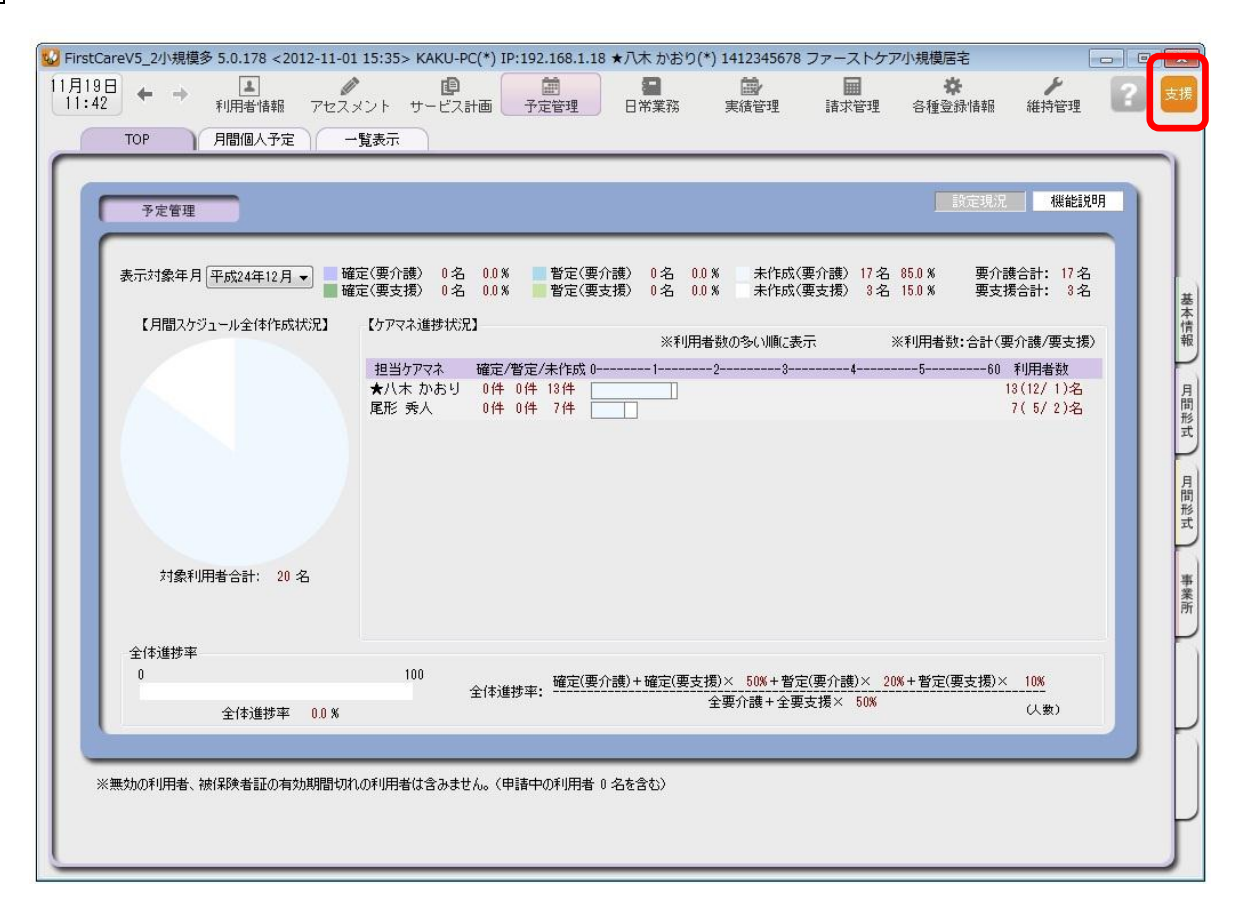

1-2 | 「業務切替」ダイアログ画面が開くので、 [OK]をクリックします。

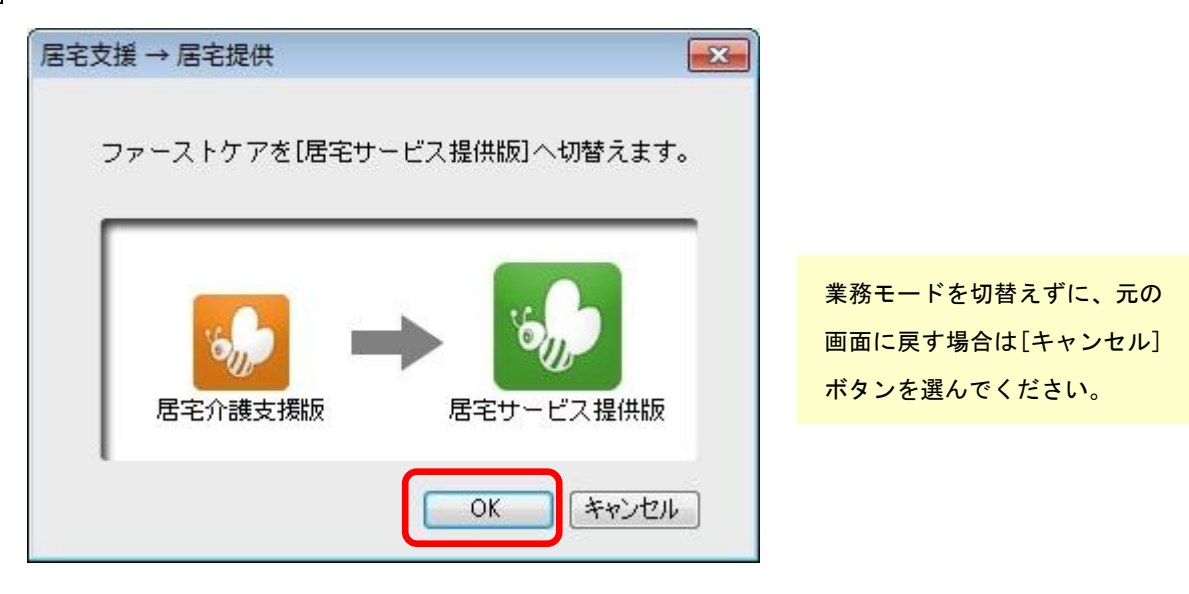

以上で、業務モードが切替わりました。

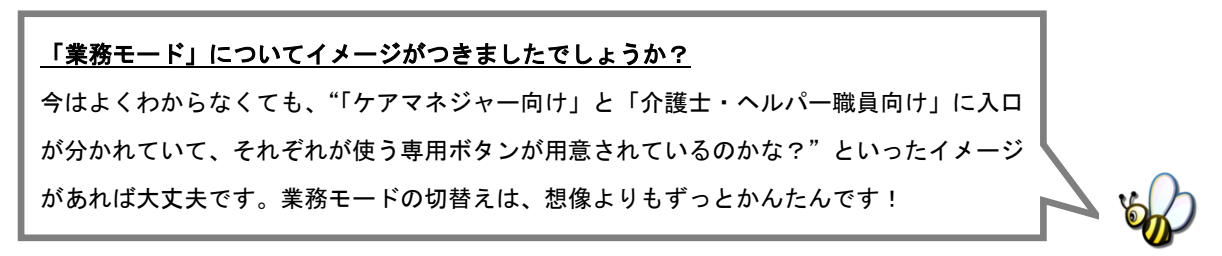

## 2 予定スケジュールの作成~利用票・提供票印刷

予定スケジュールは、業務モード:「居宅介護支援版」から作成します。 ★「居宅サービス提供版」からは操作ができません。

2-1 | 業務モード:「居宅介護支援版」を開きます。 (右上のアイコンが「支援」になっていればOKです。)

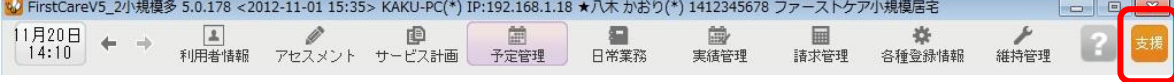

2-2 → 〈〈予定管理〉〉〈月間個人予定〉の[週間形式設定]を開きます。(下図①~③) スケジュールを作成する年月を指定し(下図④)、利用者の基本スケジュールとなる週間ス ケジュールを作成してください。(上図⑤)

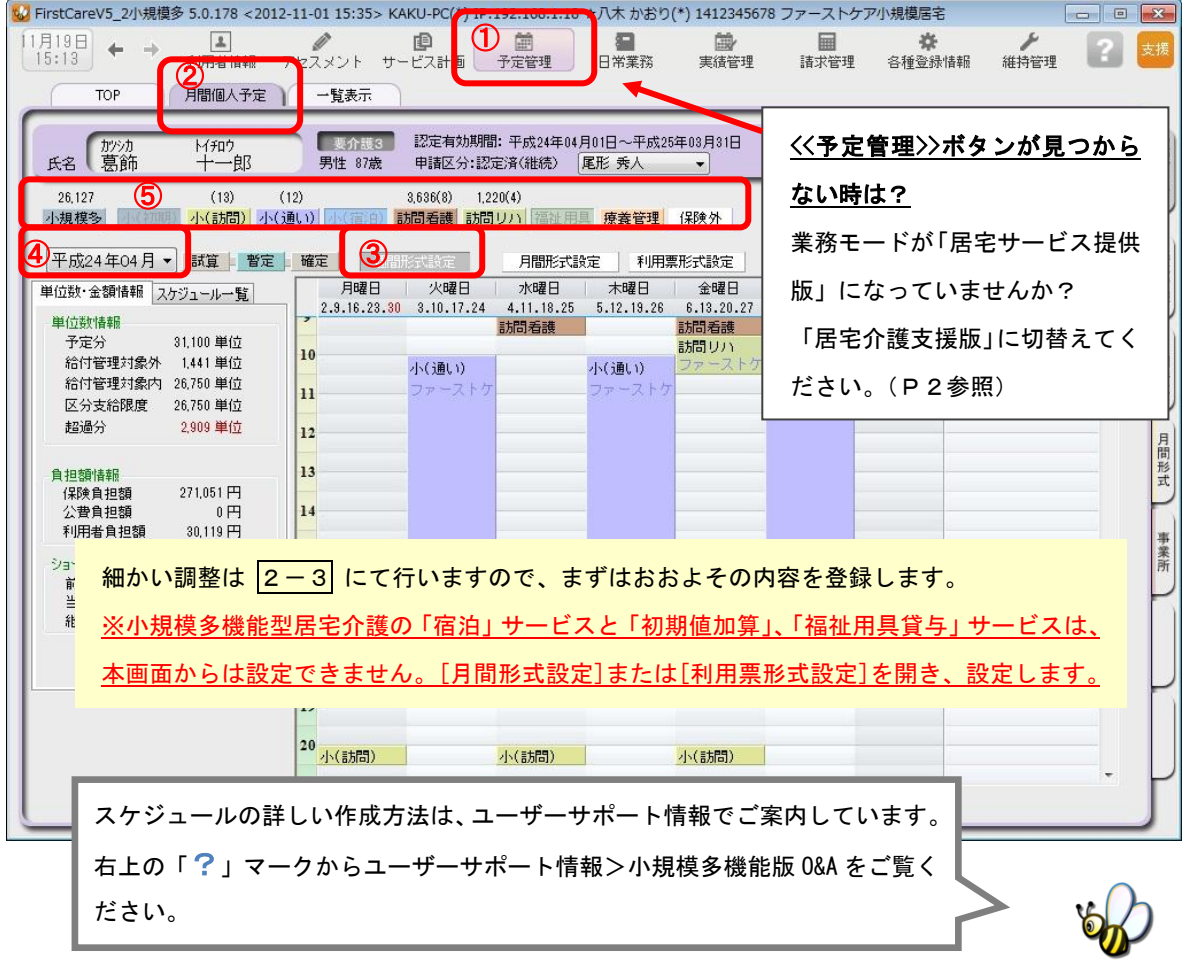

#### 2-3 | [月間形式設定]または[利用票形式設定]を開いてください。

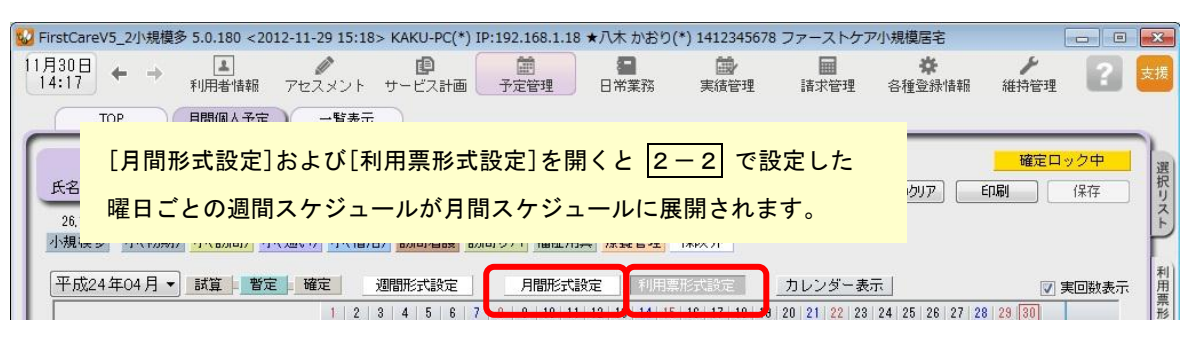

2-4 → 自動展開された予定スケジュールに必要な修正し、利用票・提供票を完成させてください。 ※小規模多機能型居宅介護の「宿泊」サービスと「初期値加算」、「福祉用具貸与」サービス はここで設定します。

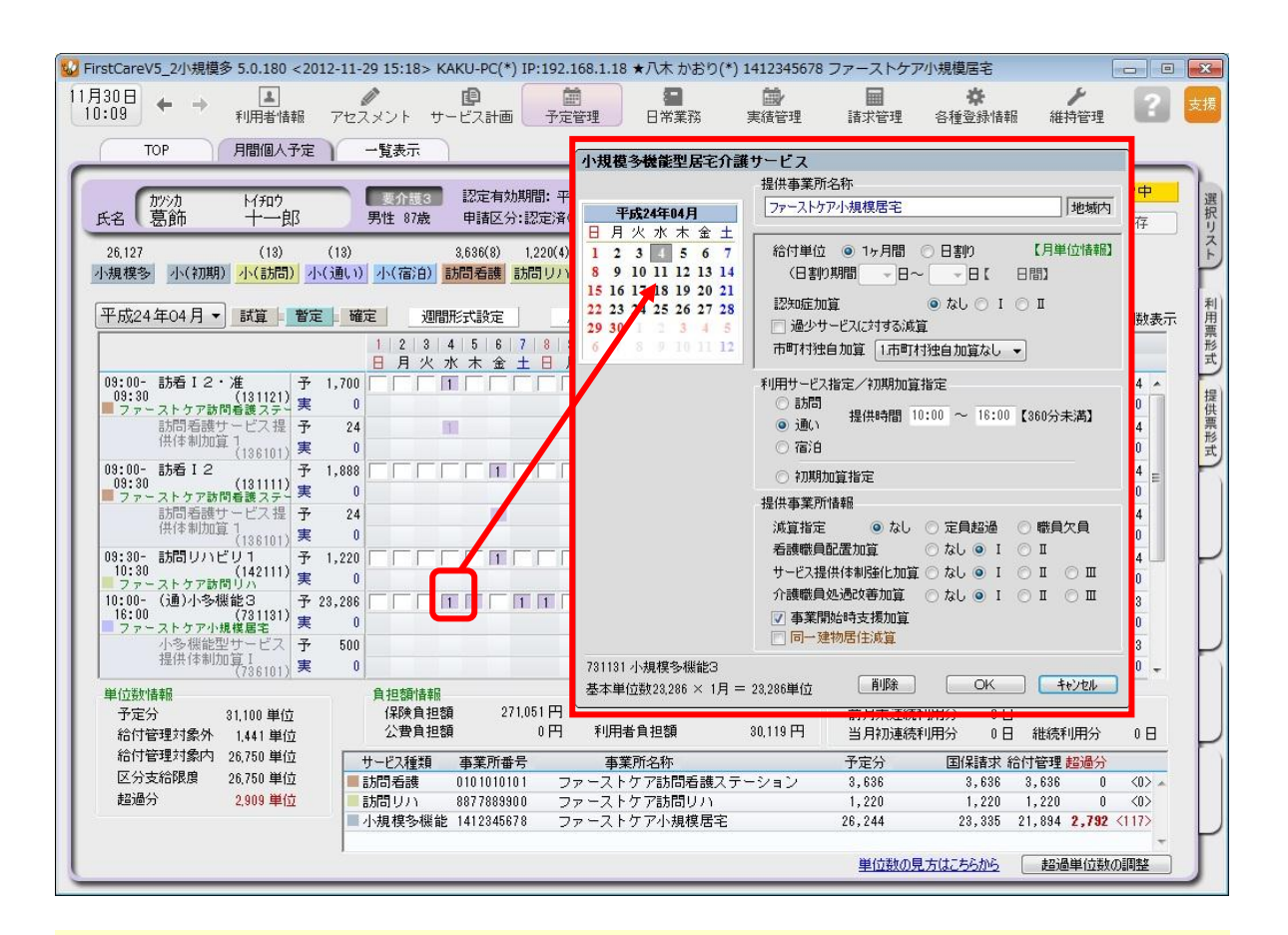

上図は[利用票形式設定]を開いています。「□」の枠内をクリックすると「1」の付け外しができます。 また、「1」の上で右クリックすると、細かい設定画面(右上図)が開きます。

2-5 | [確定]ボタンを押し、月間個人予定を[確定]にしてください。

2-6 ね確定を押すと、ダイアログ画面が開かれます。[OK]をクリックすると予定が実績に引き継 がれ、実績スケジュールが自動で作成されます。

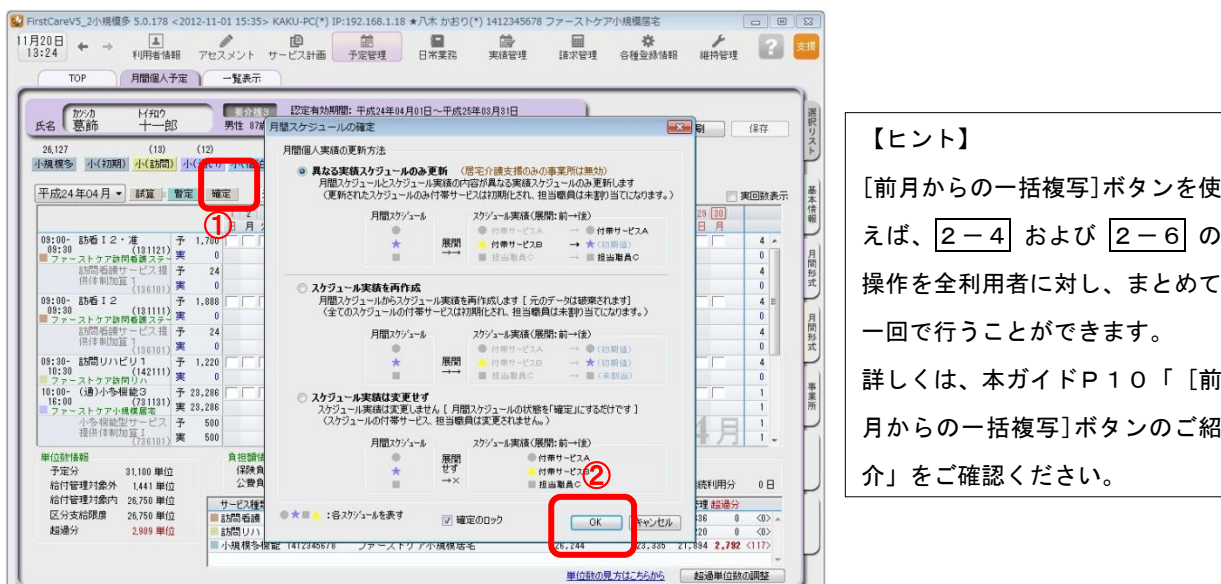

#### 2-7 | 利用票・提供票を印刷してください。

<<<予定管理>> <一覧表示>を開き、[利用/提供票·別表印刷]ボタンを押します。

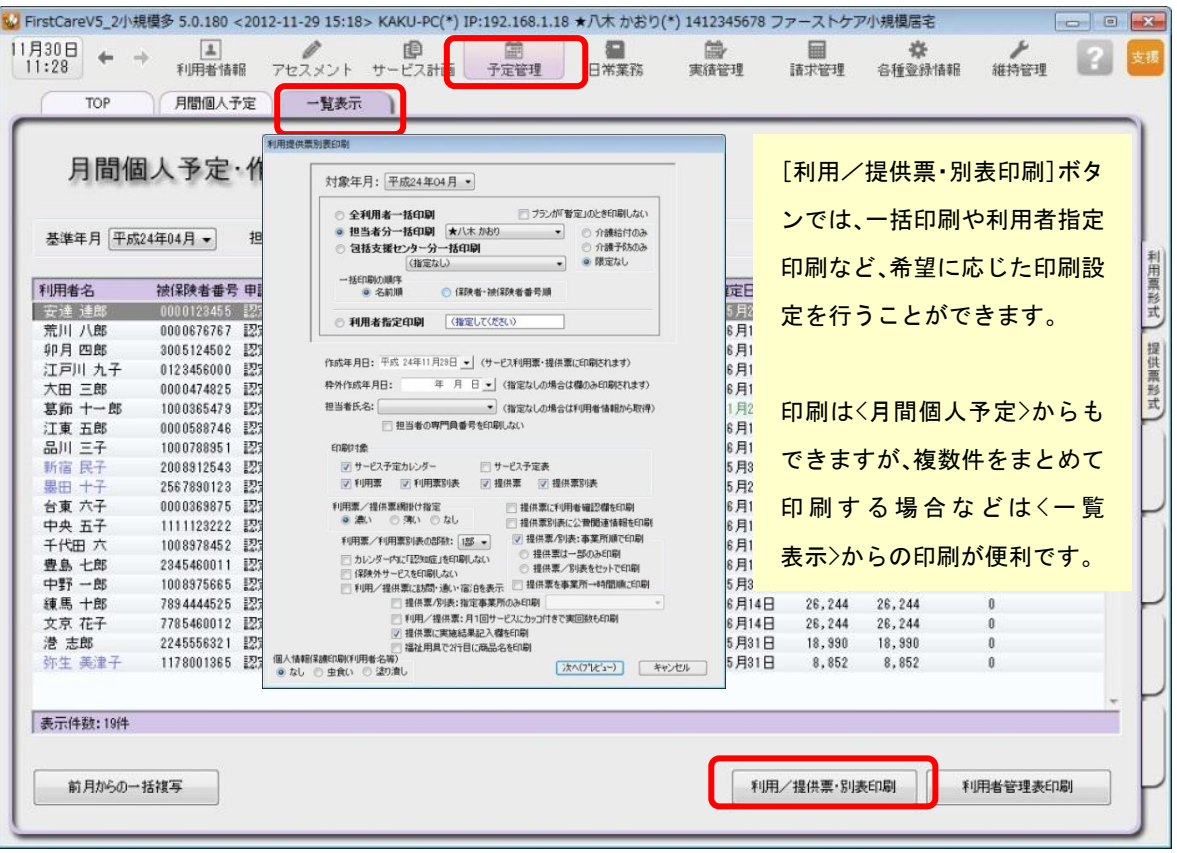

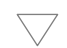

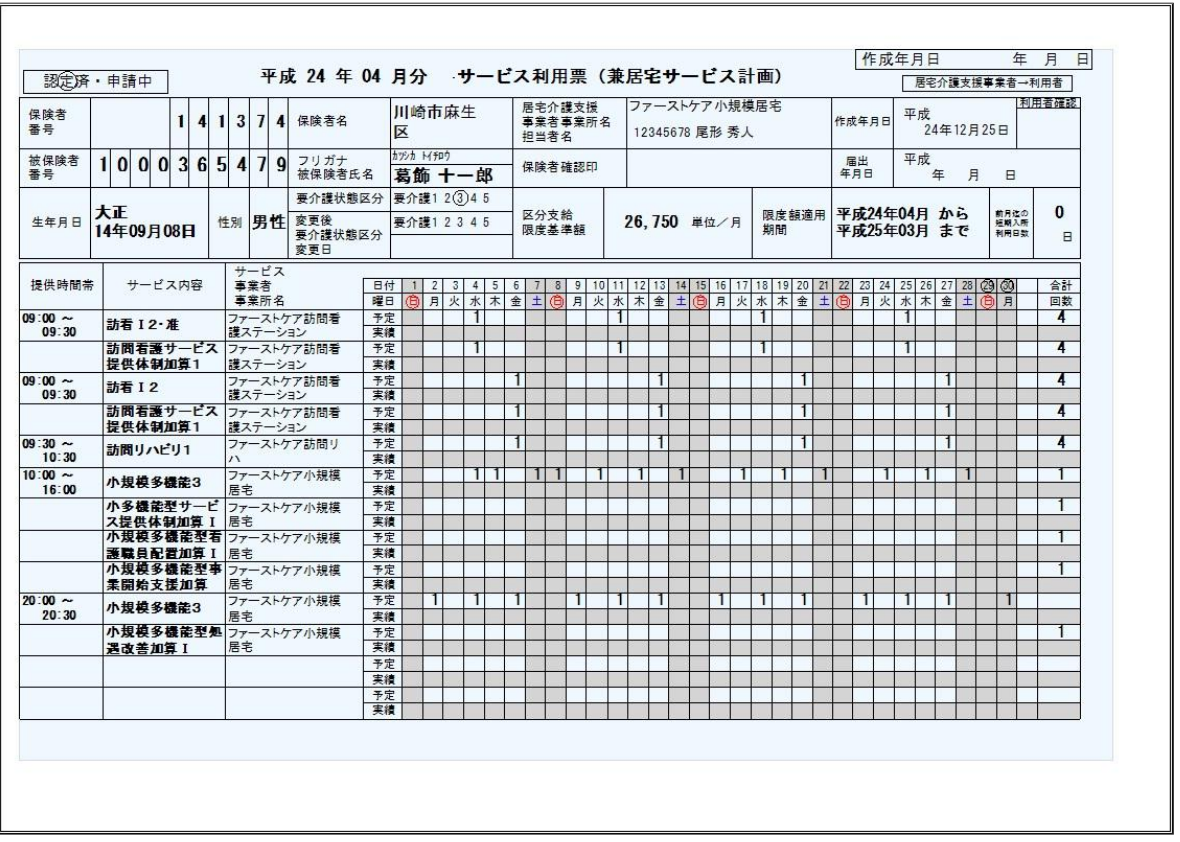

以上で、利用票・提供票の作成から印刷までの操作が完了しました。

### 3 実績スケジュールの作成~利用票・提供票印刷

予定スケジュールと異なり、実績スケジュールは両方の業務モードから操作できます。 ※給付管理が必要な他社の提供サービスは、「居宅介護支援版」のみに表示されます。

#### 1. 自社の提供票(実績報告)の作成·印刷の操作

#### 3-1 業務モード:「居宅サービス提供版」を開きます。

(右上のアイコンが「提供」になっていればOKです。)

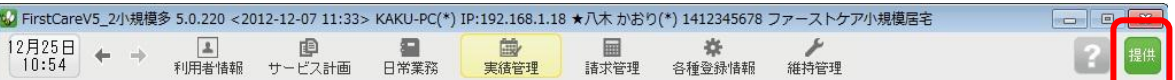

 3-2 <<実績管理>> <月間個人実績>を開いて、実際の利用者のサービス実施状況を反映し、提供 票(実績報告)を完成させてください。

> ( 1-4 を行うことで予定から実績が自動で作成されているので、一から登録する必要は ありません。)

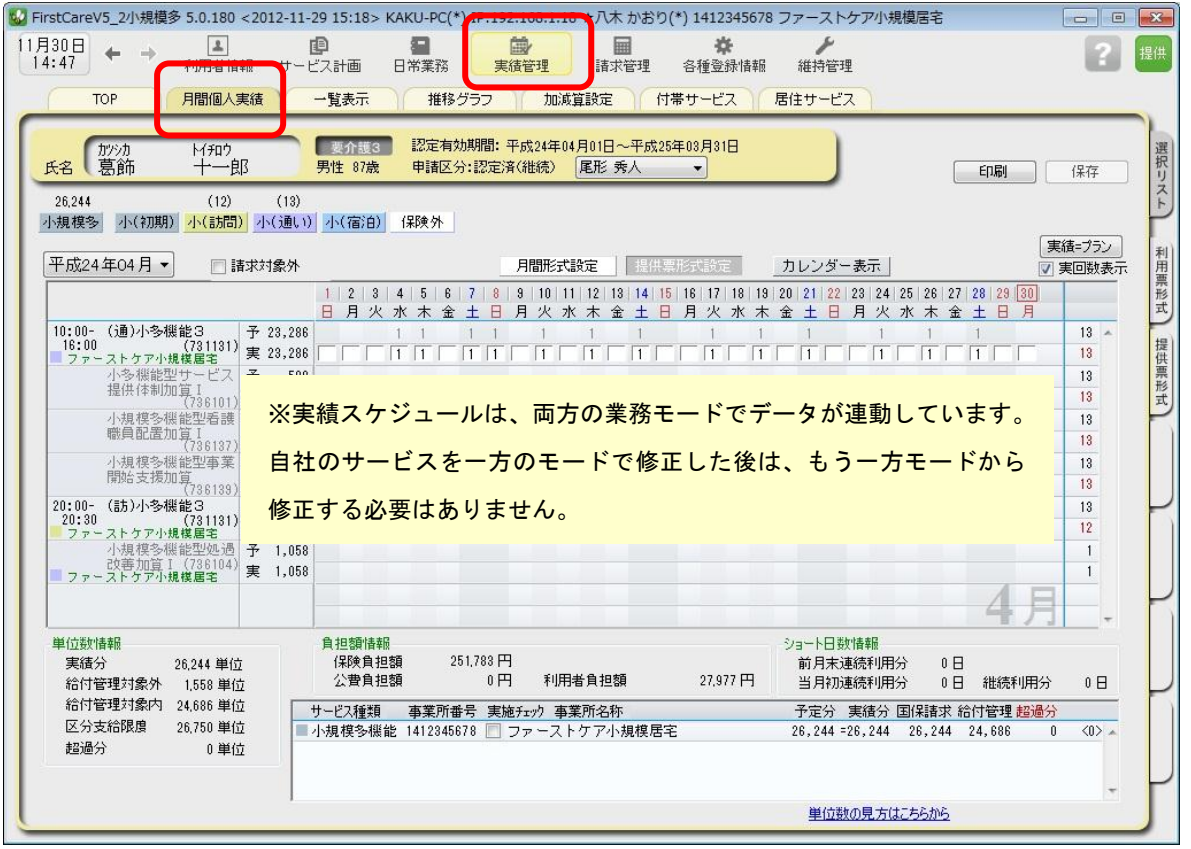

3-3 | 3-2 の操作が完了したら、一覧表示を開き、[提供票(実績報告)印刷]ボタンを押して ください。印刷設定の[次へ(プレビュー)]ボタンを押し、提供票(実績報告)を印刷して ください。

以上で、提供票(実績報告)の作成から印刷までの操作が完了しました。

#### 2. 他社の提供票の受取から実績の作成·印刷の操作

3-4 | 業務モード:「居宅介護支援版」を開きます。 (右上のアイコンが「支援」になっていればOKです。) →<br>→ FirstCareV5\_2小規模多 5.0.178 <2012-11-01 15:35> KAKU-PC(\*) IP:192.168.1.18 ★八木 かおり(\*) 1412345678 ファーストケア小規模居宅 的<br>実績管理 扁 收 維持管理 請求管理 各種登錄情報

3-5 │ サービス提供事業所から受け取った提供票(実績報告)をもとに、給付管理(実績データ)を 行います。〈〈実績管理〉〉〈月間個人実績〉を開いて、実績データを登録してください。

> ( 1-4 を行うことで予定から実績が自動で作成されているので、一から登録する必要は ありません。変更があったスケジュールだけ登録します。)

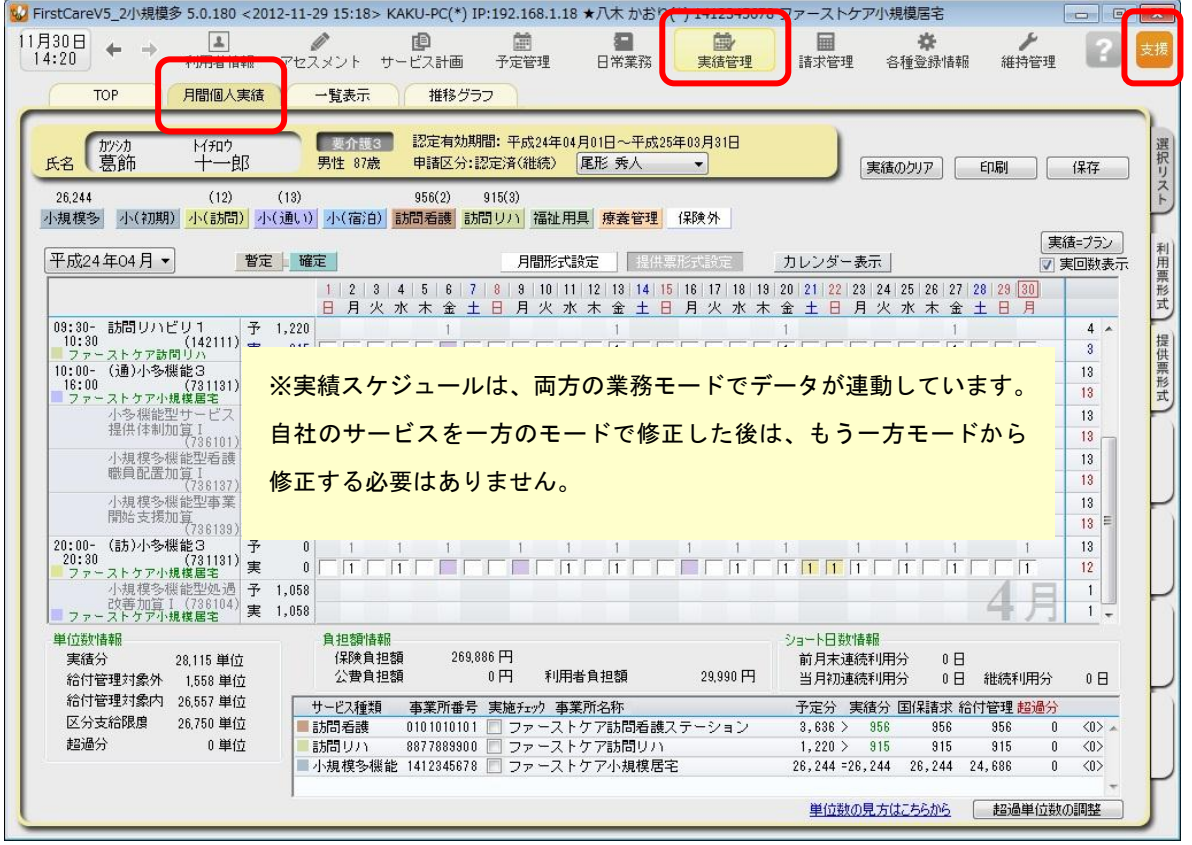

3-6 | 3-5 の操作が完了したら、一覧表示を開き、[提供票(実績報告)印刷]ボタンを押して ください。

印刷設定の[次へ(プレビュー)]ボタンを押し、提供票(実績報告)を印刷してください。

以上で、他社の提供票の受取から実績の作成・確定内容の印刷までの操作が完了しました。

# 介護報酬請求(国保連請求)の流れ

ここでは介護報酬請求(国保連請求)の操作手順をご紹介します。

4-1 | 業務モード:「居宅サービス提供版」を開きます。

(右上のアイコンが「提供」になっていればOKです。)

<<実績管理>> <加減算設定>を開き、請求前に必要な加算・減算の確認・設定を行います。

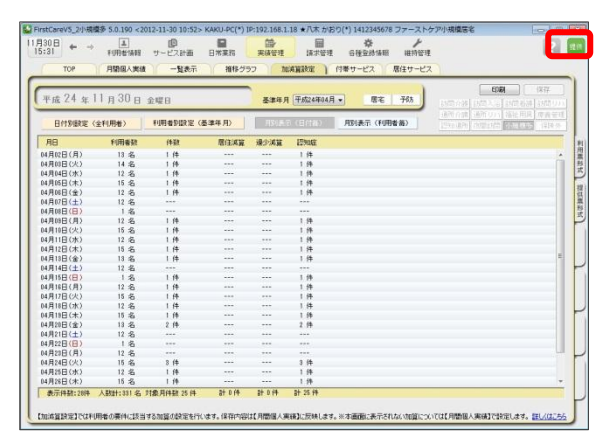

確認作業に便利な一覧表を印刷する こともできます。

4

4 - 2 │〈〈請求管理〉〉〈国保連請求〉を開き、請求計算~請求データの作成~請求データの出力を行って ください。伝送ソフトへの引継ぎ操作も行えますので、請求処理はこの画面で完了します。

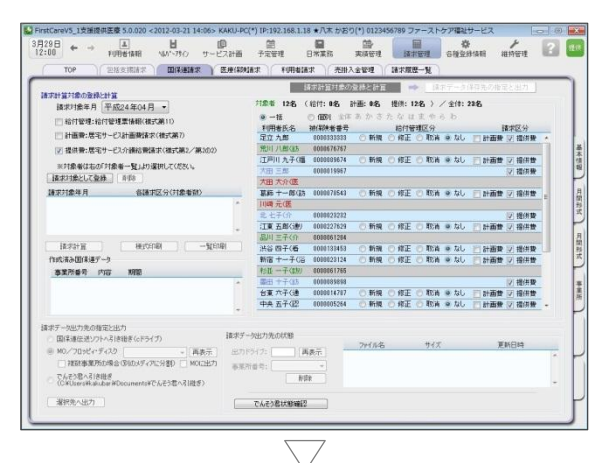

給付管理と提供費は1回の操作で 行うことも、それぞれ別々の操作で 行うこともできます。

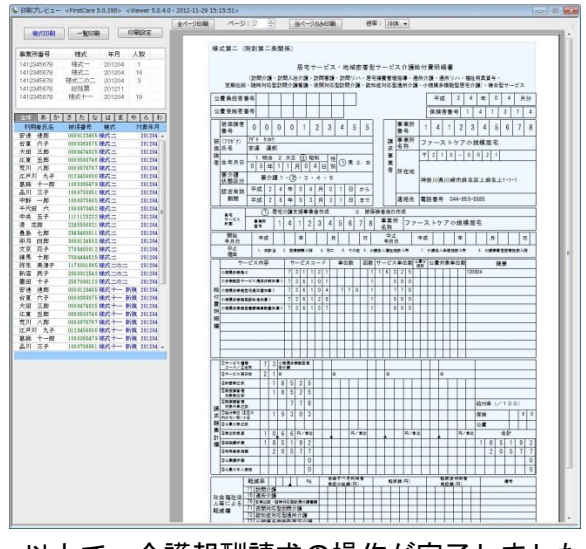

以上で、介護報酬請求の操作が完了しました。

# 利用者請求(請求書発行)の流れ

ここでは利用者請求の操作手順をご紹介します。

5-1 | 業務モード:「居宅サービス提供版」を開きます。 (右上のアイコンが「提供」になっていればOKです。)

5-2 → 付帯サービス・居住サービスの利用分の管理を行ってください。 <<実績管理>> <付帯サービス>と<居住サービス>をそれぞれ開き、課金状態の確認・設定を 行います。※保険外サービスに付帯サービスを1件も登録をしていない場合は操作不要です。

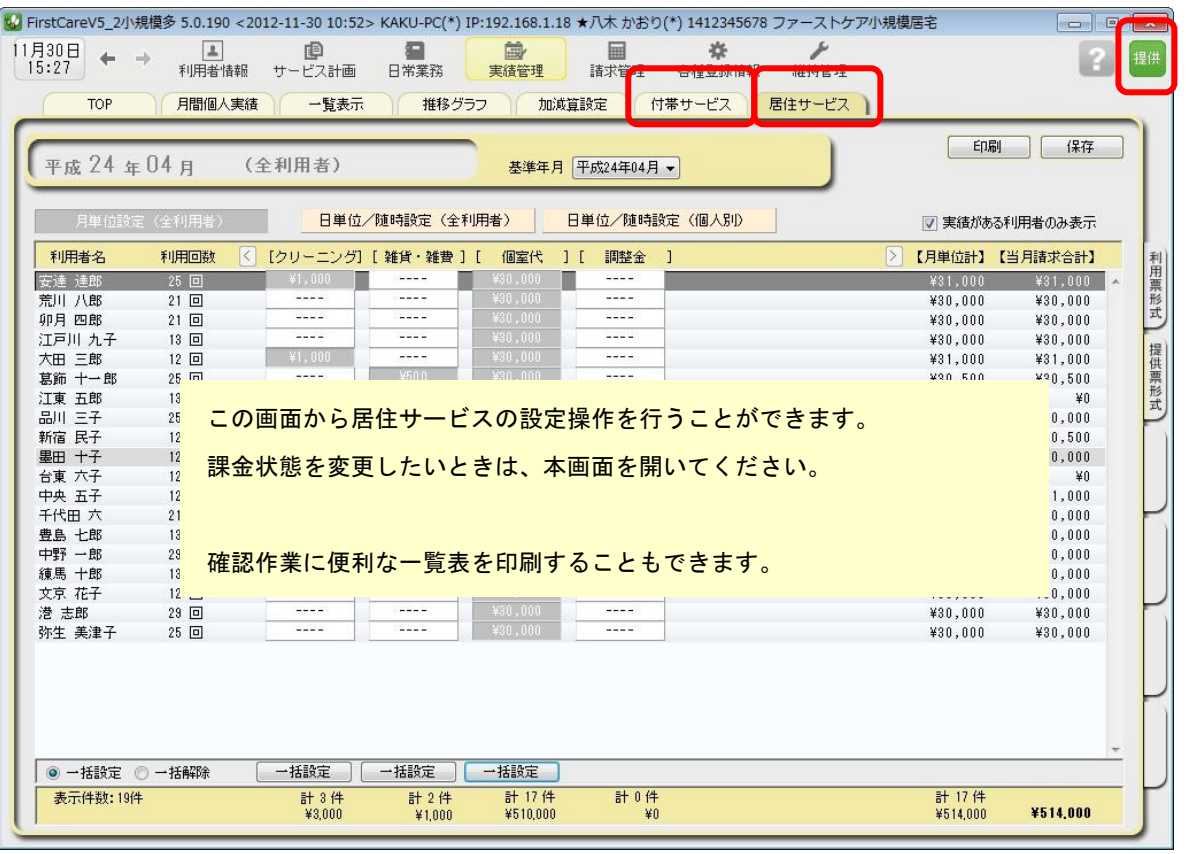

5

5-2 請求書・領収書を発行します。

<<請求管理>> <利用者請求>を開き、請求計算~請求書・領収書の印刷を行います。

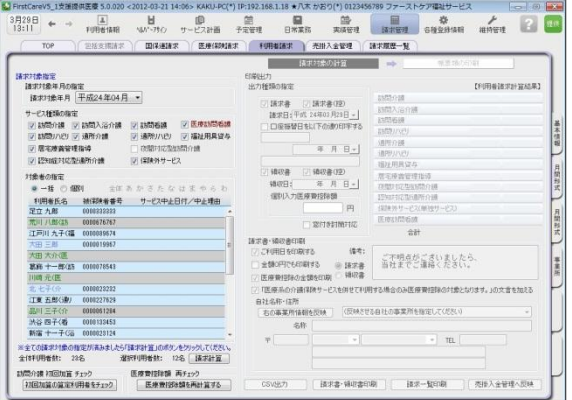

以上で、利用者請求の操作が完了しました。

#### オプション機能のご紹介

オプション機能「売掛入金管理」を使えば利用 者への請求内容をボタン一つで「売掛入金管理 一覧表」に反映できます。

利用者への請求状況や未収金状況が一目で把握 でき、煩雑な処理が簡単かつ確実に。「売掛入金 の照合・消し込みが大変」という事業所様に おすすめの機能です。

ご案内

#### [前月からの一括複写]ボタンのご紹介

毎月の月間個人予定および実績(スケジュール)の作成は、[前月からの一括複写]ボタンが 便利です。

[前月からの一括複写]ボタンは、前月の[週間形式設定]等の登録内容をもとに、選択した 利用者の予定と実績のスケジュールを一括で作成する機能です。かんたん操作で一括して スケジュールを複写作成できますので、作業の効率化を図ることができます。 スケジュール作成の際には、ぜひご活用ください。

#### 操作手順

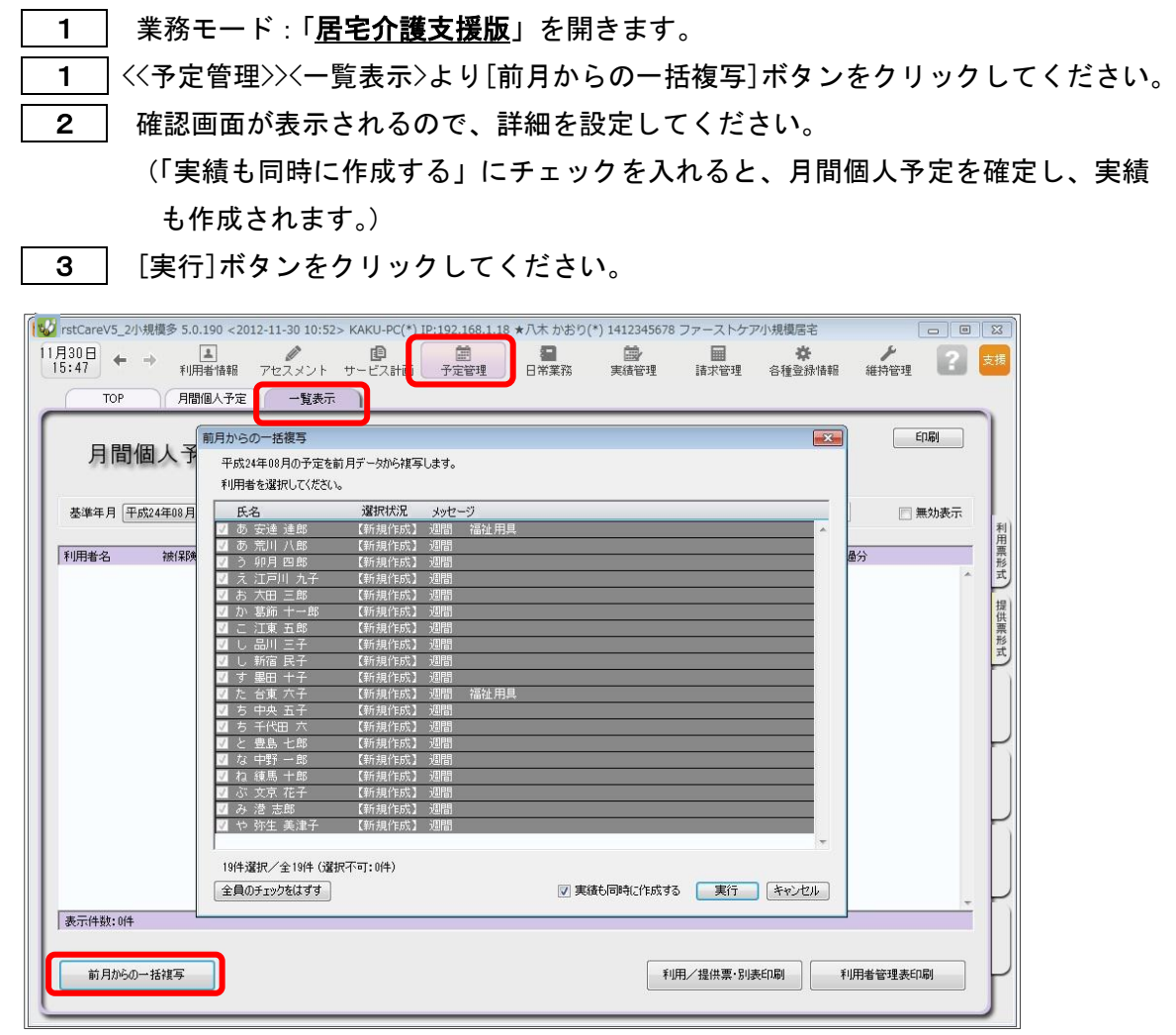

4 | 確認画面で[はい]をクリックすると、登録完了。

以上で対象月の予定と実績の一括複写が完了しました。

※[前月からの一括複写]ボタンは、[週間形式設定]にスケジュールを登録した翌月から活用 いただける機能になります。

(例:4月に[週間形式設定]を登録した利用者は5月からが対象。)